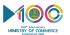

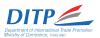

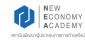

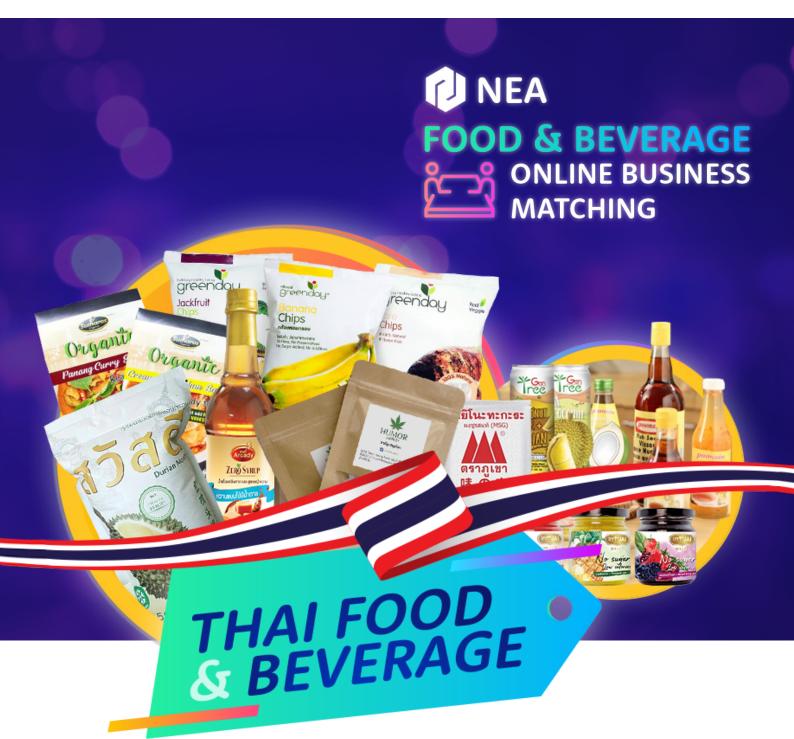

# ONLINE BUSINESS MATCHING GUIDE

24 - 25 JUNE 2021

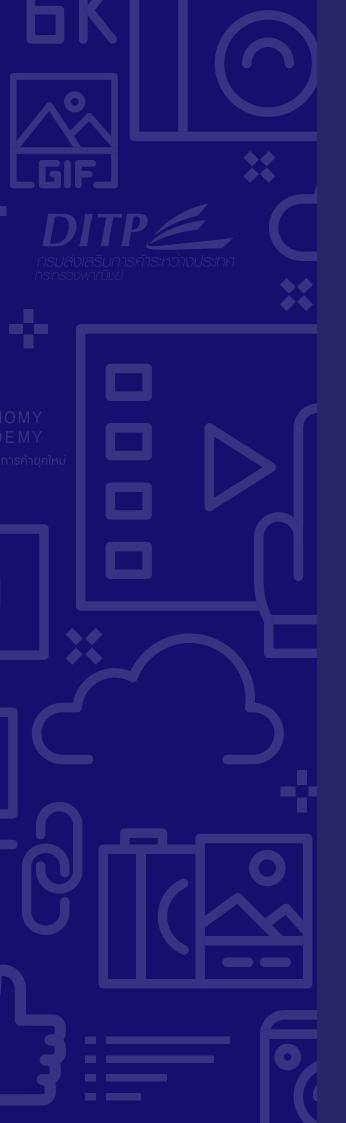

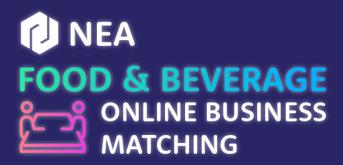

Thursday 24 - Friday 25 June 2021 09:00 - 17:00 Hrs. (Thailand Time: GMT+7)

With the situation of the spread of the Covid-19 virus clearly affecting trade and preventing exhibitions that normally allow face-to-face discussions and negotiations, New Economy Academy of the Department of International Trade Promotion has taken the initiative to organize an online event.

Thailand considered to be kitchen of the world due to many reasons including the variety kind of food and beverage products due the excellent location to produce high quality raw material. Therefore, the NEA Food & Beverage Online Business Matching Project is being organized for in order to create opportunities and develop trade networks for the service providers. The two-days event will match buyers and sellers and enhance the development of business operations with partners/ trade partners from around the world.

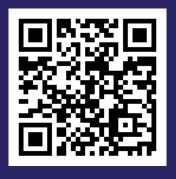

Scan for Matching

## FIND EVERYTHING ON A SINGLE EASY-TO-USE WEBSITE

### CONNECTING YOU TO THAILAND JOIN US!

nea.ditp.go.th/smartcontent

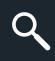

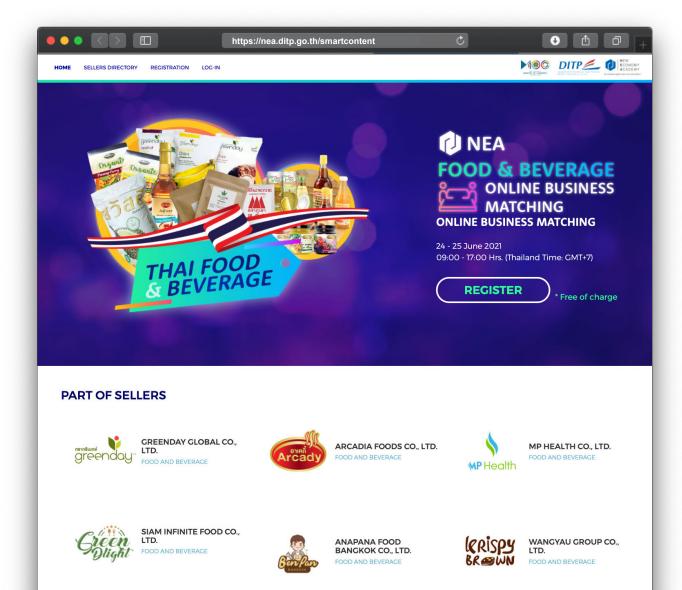

### FOR BUYER, PLEASE FOLLOW THE STEP.

#### **HOW TO ONLINE BUSINESS MATCHING?**

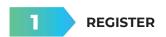

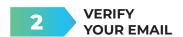

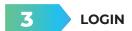

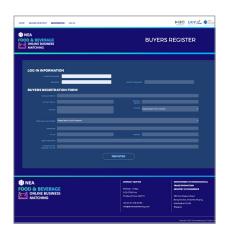

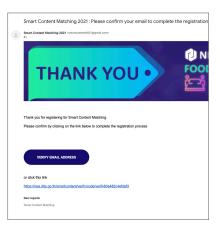

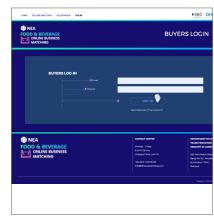

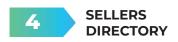

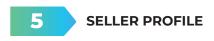

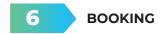

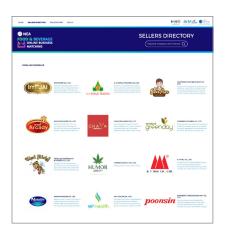

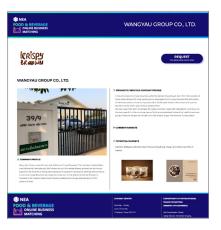

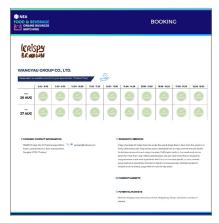

## FOR ONLINE BUSINESS MATCHING, PLEASE FOLLOW THE MANUAL.

#### **HOW TO JOIN YOUR MEETING**

We are using the Zoom service for online meetings. If you have already installed and used Zoom, you will probably need no further instruction.

We will send you the Meeting ID's and Passwords for your meetings, and you can join the meetings at the appointed time. If you have not used Zoom before, you can follow the instructions below.

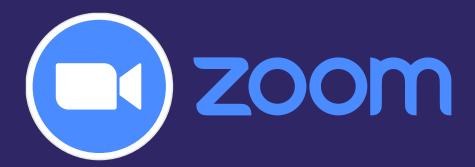

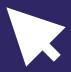

#### **INSTALLING ZOOM**

Join a Meeting
Sign In

Version: 4.6.9 (19253.0401)

For the smoothest experience, we recommend installing Zoom on a desktop or laptop (Windows or Mac) connected to the internet. To communicate you'll need a camera, microphone and speakers or a headset.

1.1 You can download the Zoom application at: http://zoom.us/support/download

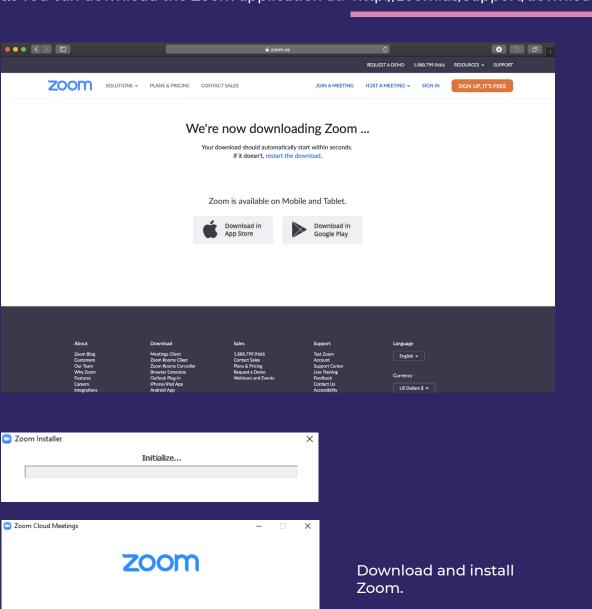

## HOW TO JOIN A PRE-BOOKED MEETING IN ZOOM

For all meetings that you have booked, you will receive from us:

- A date and time for the meeting which you have chosen.
- A Meeting ID
- A Password (We password-protect the meetings to ensure security and privacy.) You'll need the Meeting ID and Password when you join a meeting.

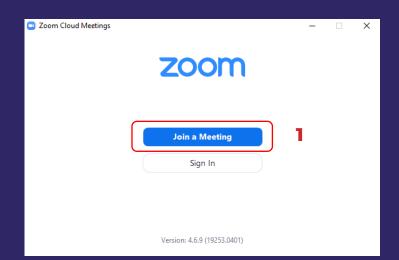

- **2.1** After you've opened the Zoom app, click on 'Join a Meeting' (1)
- **2.2** Either type in, or copy and paste the Meeting ID into the field that appears (2)

**2.3** Where asked to 'Enter your name', please enter the name of your company or your name with your company (3)

If you have further meetings, you may wish to tick 'Remember my name for future meetings' Do NOT tick the other options.

2.4 Click 'Join' (4)

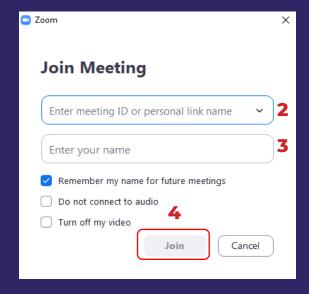

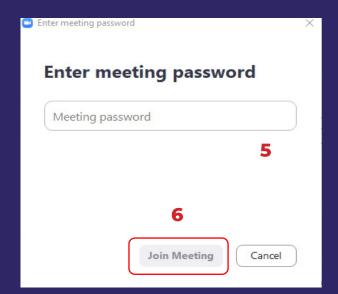

You will be asked for your password. You will have received a password to match each Meeting ID.

- **2.5** Type this in (5)
- 2.6 Click 'Join Meeting' (6)

In order to gain the full face-to-face experience, your meeting partner can both see and hear you. You need to:

**2.7** Click 'Join with Video' (7)

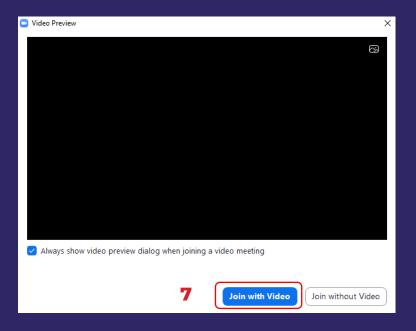

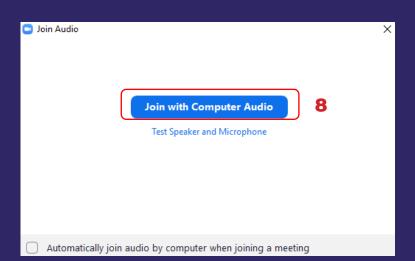

**2.8** Click 'Join with Computer Audio' (8)

You may choose to join the meeting a few minutes before it is scheduled. If you do so, and your meeting partner is still in a previous meeting, you will be asked to wait.

You do not need to do anything. Simply wait until your meeting partner is available, and you will be connected.

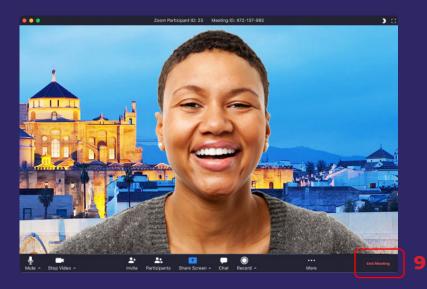

Once connected, you will be able to see and hear your meeting partner.

The full range of Zoom functionality is available to you.

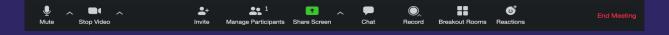

If you wish to cut off your audio or video, you may 'Mute' or 'Stop Video'

If you'd like your partner to see a document, picture or video, the easiest way is to 'Share Screen'. This allows your meeting partner to see your computer screen and anything that is displayed.

To send a written message, for example an email address or telephone number, the 'Chat' function allows you to send a text message to your meeting partner. You may also use the 'Chat' function to send a file, e.g. a video file, pdf, poster image etc.

If you wish to bring a colleague into the meeting, you may do this using the 'Invite' function.

**2.9** After your meeting, you can click on 'End Meeting' (9)

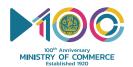

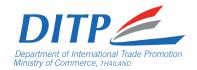

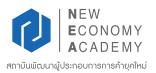

#### **COMMUNICATION CENTER.**

#### **HOW TO CONTACT US?**

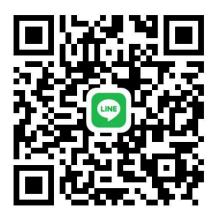

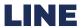

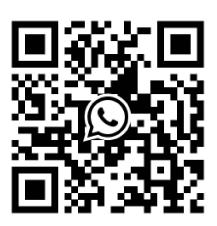

**WhatsApp** 

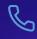

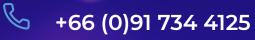

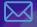

smartcontentt2021@gmail.com

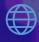

nea.ditp.go.th/smartcontent

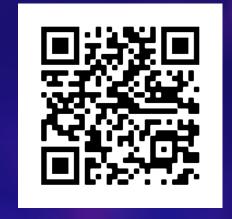